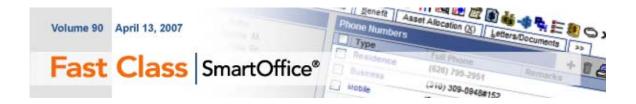

## **System Filters I: Introduction**

System filters make it possible to create filters that combine criteria from a number of different categories. System Filters can also be used to design a filter that will identify records without specific information such as contacts with no email address and policies without a specific rider.

## To create a Filter using System Filters:

This example will use System Filters to create a filter to identify all contact records with no email address entered in SmartOffice.

- Select Office Setup in the main menu and then select Filters.
- When the Search Filters window opens, click Add.

• Select **Contact-Individual** in the **Contact Management** category of the **Category** window.

• Click on the System Filter drop-down and select the Web Address category.

• After selecting the **Web Address** category, two filter operators will be added to the **Filter Items** section of the **New Filter** window.

| 🕙 SmartOffice Web Page Dialog              |                   |                          | ×       |  |  |  |
|--------------------------------------------|-------------------|--------------------------|---------|--|--|--|
| New Filter                                 |                   |                          |         |  |  |  |
| Filter Name                                | Filter Items      | Select System filter 💌 🕂 | 🕆 🗊 🗐 🎽 |  |  |  |
| Filter Name                                | has [Wcb Address] |                          |         |  |  |  |
| Description ABC                            |                   |                          |         |  |  |  |
|                                            |                   |                          |         |  |  |  |
|                                            |                   |                          |         |  |  |  |
| OK Show SQL Cancel                         |                   |                          |         |  |  |  |
| © 2000-2005 E-Z Data, Inc. All rights rese | erved.            |                          |         |  |  |  |

Figure 1: The Web Address System Filter operators.

• The first filter operator can be toggled between **Has** and **Has No**. For this example, the **Has** filter operator will be set to **Has No** as the filter will identify all contacts with no email address entered in SmartOffice.

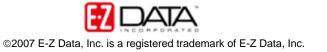

• The second operator –the **Web Address** operator – is a hyperlink to the criteria in the **Web Address** category. Click on the **Web Address** category hypertext link to open the **Additional Condition** screen.

• Click the **Add** button in the toolbar.

• The Filter Criteria window will open.

• Select filter criteria as follows:

Table = Web Address

Column = Type

Operator = Equal to

Value = E-mail

| ables Available | Columns Available            | Table     | Web Address<br>Type                                                     |      |
|-----------------|------------------------------|-----------|-------------------------------------------------------------------------|------|
| Web Address     | Address<br>Modified On       | Column    |                                                                         |      |
|                 | Preferred<br>Remarks<br>Type | Operator  | Equal to                                                                | ~    |
|                 | 1700                         | Value     |                                                                         |      |
|                 |                              | E-Mail    |                                                                         | ~    |
|                 |                              | Available | able from the Tab<br>section and selector<br>om the Columns<br>section. | ct a |

Figure 2: The Filter criteria for the Web Address filter operator.

• After selecting the criteria, click **OK** and then click **OK** on the **Additional Condition** screen.

- The Web Address operator will reflect the selections.
- Click the Add button in the toolbar.
- The Filter Criteria window will open.

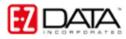

• Select filter criteria as follows: Table = Contact Column = Type Operator = Equal to Value = Client

- After selecting the criteria, click **OK**.
- The selected criteria will appear in the New Filter screen.
- Give the filter a name and description.
- Click **OK** to save the filter.

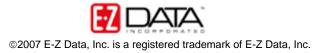